**Le Kompass**

# **Comment utiliser l'annuaire des entreprises**

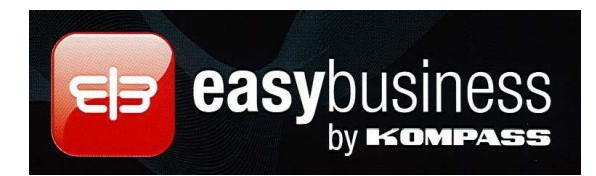

*Le Kompass est un annuaire électronique qui gère près de 9 millions d'entreprises en France.*

#### *Sommaire*

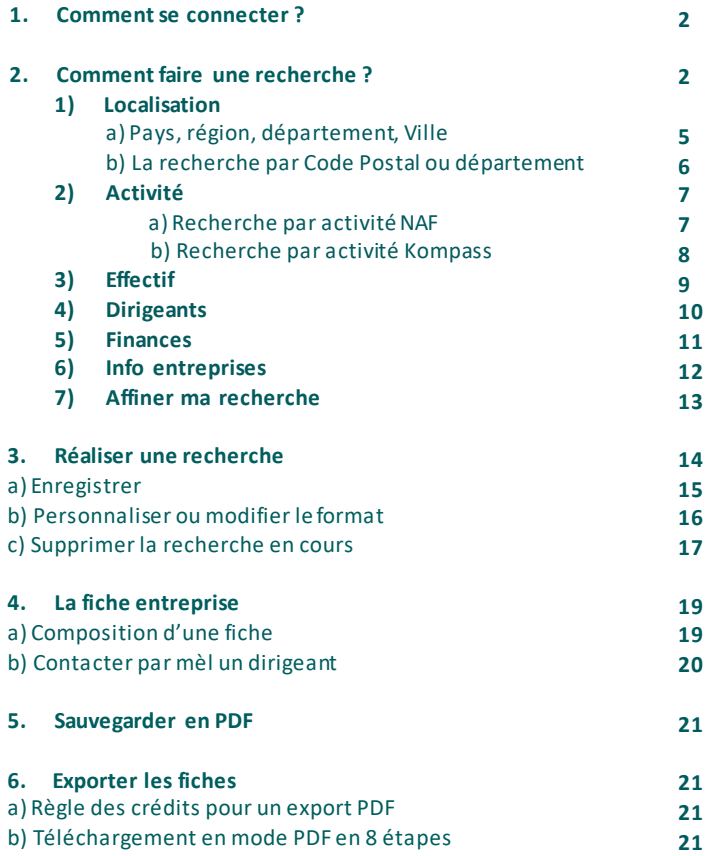

# **1. Comment se connecter ? 2**

Vous avez accès au **Kompass** quel que soit l'ordinateur et le moteur de recherche que vous utilisez, la seule obligation, vous devez vous connecter avec votre **identifiant et votre login Lyon 1**.

# **2. Comment faire une recherche ?**

Cliquez sur **Nouvelle Recherche** pour voir apparaître cet écran qui va vous proposer des filtres disponibles (critères de sélection).

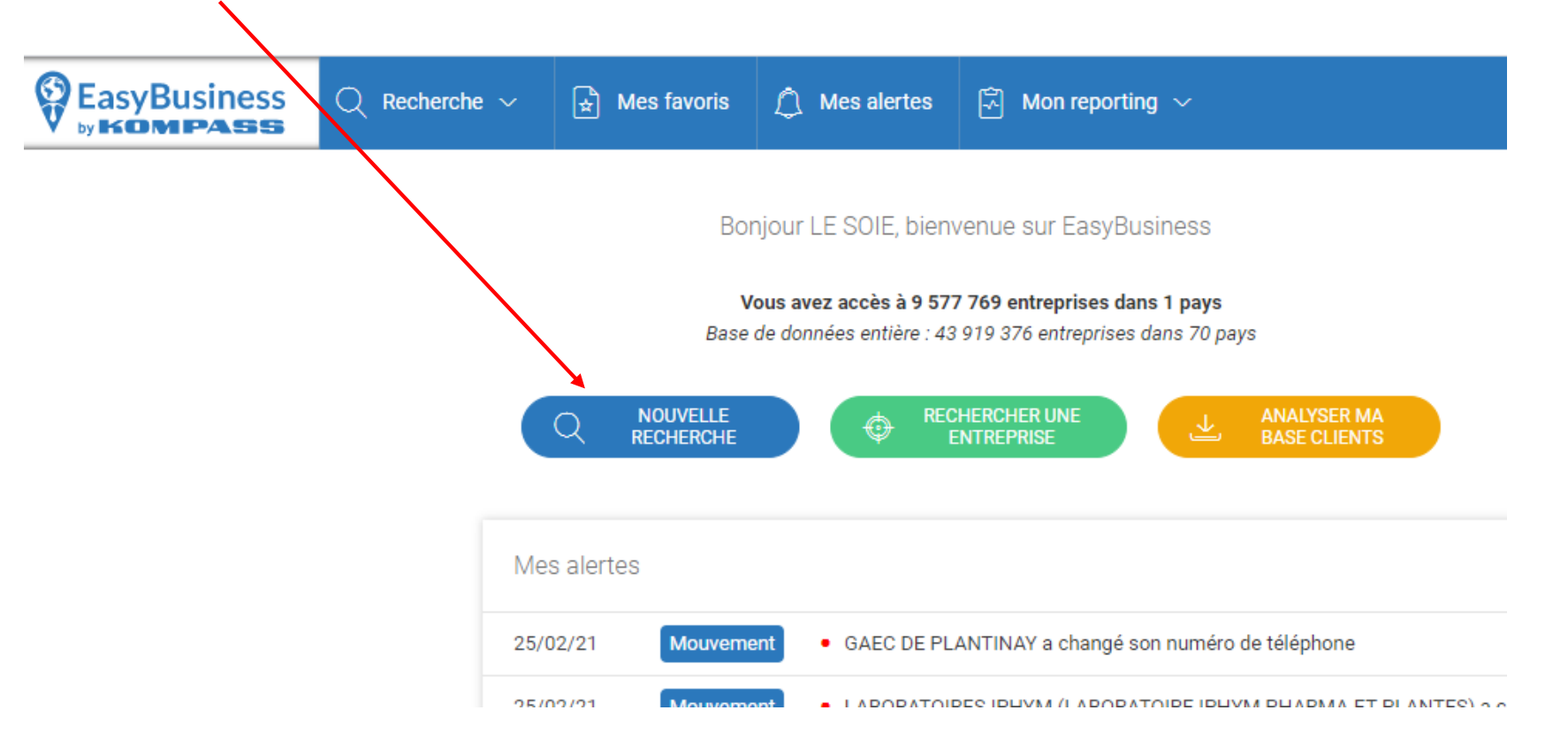

Avant toute recherche, préparez la liste de vos besoins, repérez les critères dans la liste ci-dessous, et enfin dans le Kompass cochez, réalisez vos ciblages, **4** enregistrez vos stratégies et exploitez les résultats. (voir page suivante)

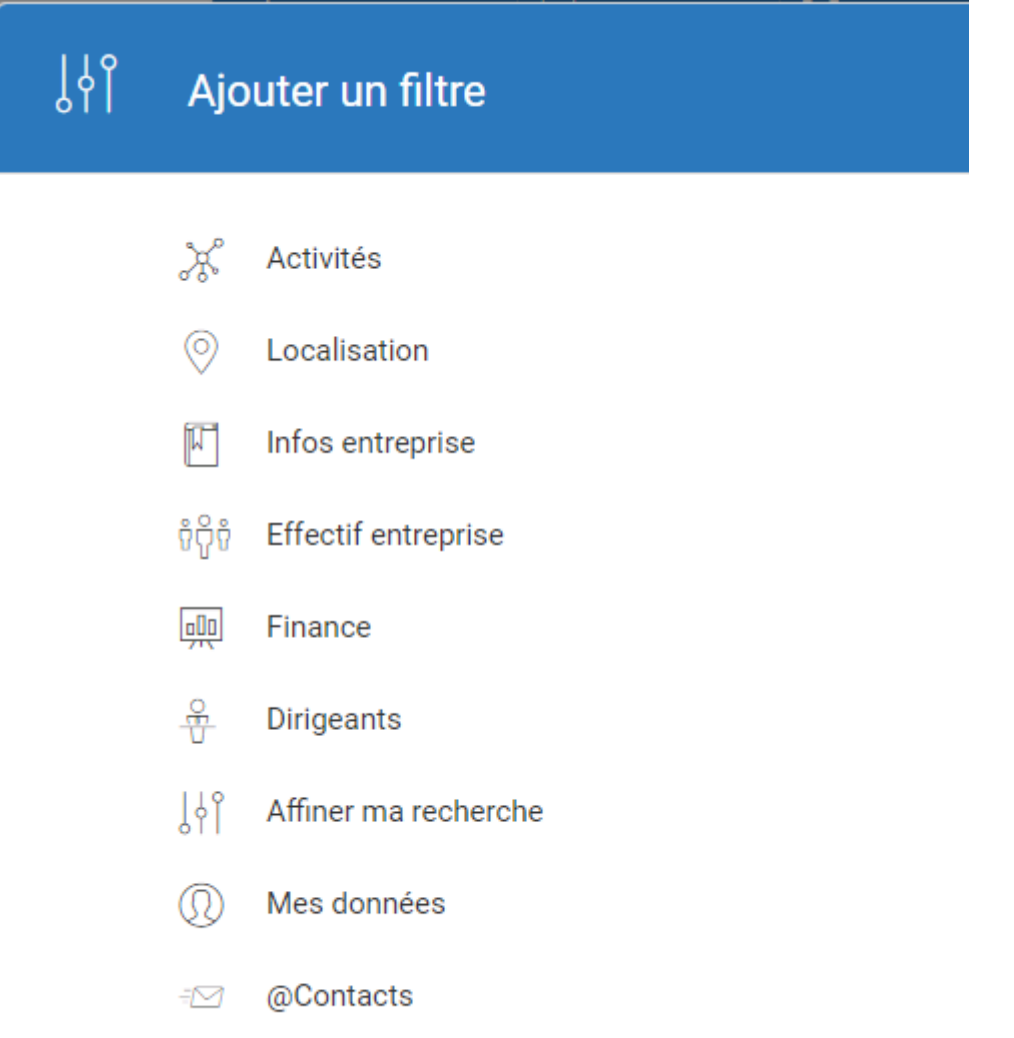

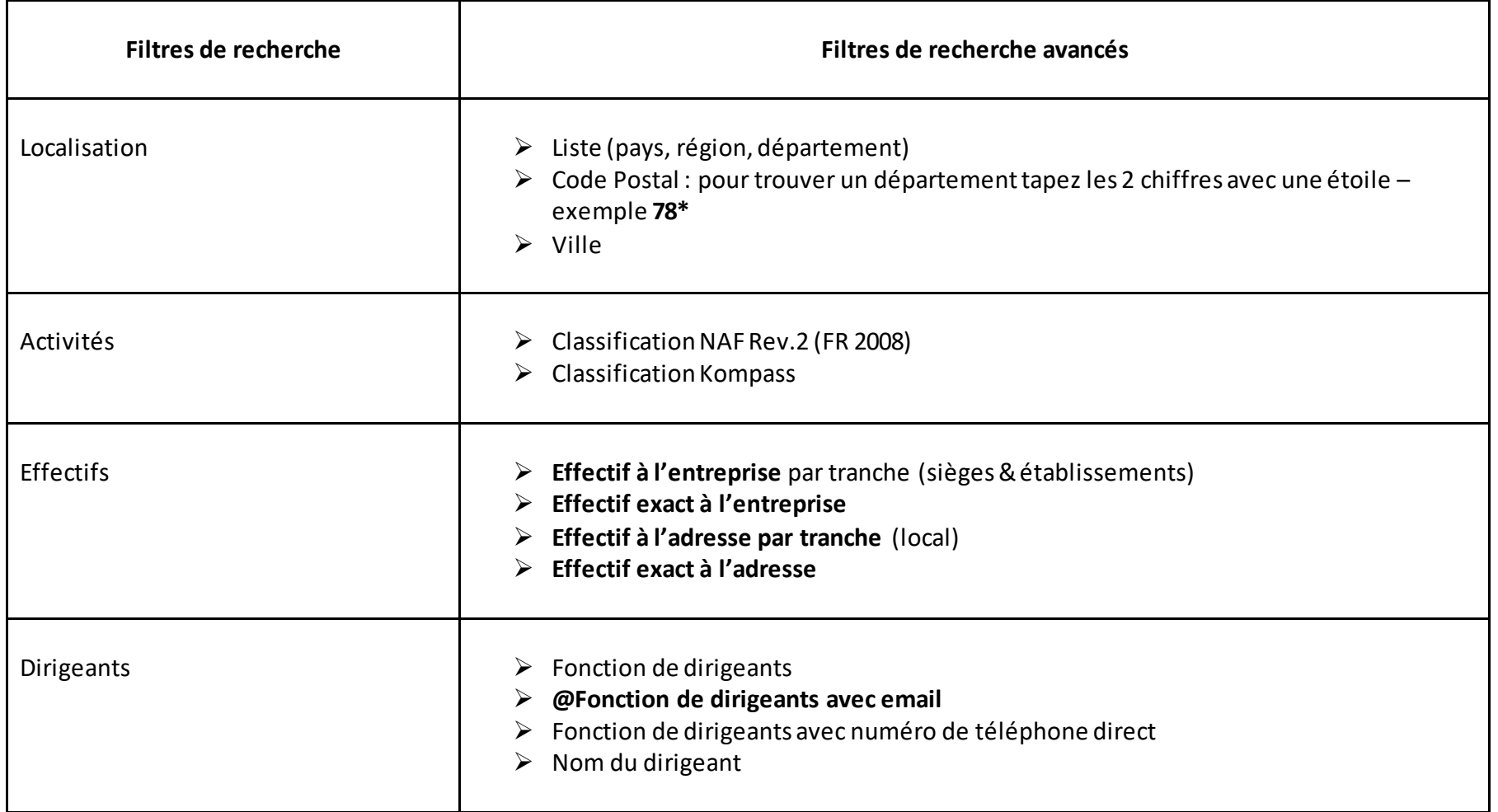

# **1) Localisation 6**

a) Pays, région, département, Ville

Sélectionnez le **filtre Localisation** : une liste propose de choisir :

- Liste (Pays, région, département): Cette version du Kompass propose une *recherche uniquement sur la France.*
- Code Postal, ville
- Cartographie
	- o Ouvrir le + devant le nom du pays pour découvrir les régions qui le composent ;
	- o Ouvrir le + devant la région pour découvrir les départements qui la composent ;
	- o Ouvrir le + devant un département pour découvrir le nom des villes qui le composent.

#### **Le nombre indiqué en face de chaque information est le nombre d'établissements présents dans ce pays, cette région, ce département ou cette ville à un instant T.**

Il est également possible de taper le nom de la région, du département, de la ville dans la barre de recherche et de lancer la loupe. Pour sélectionner, Il suffit de cocher les cases correspondantes.

Il est possible d'utiliser la troncature \*: Ecrire les premiers mots d'une région, d'un département, d'une ville, suivi de \*(étoile), lancez la recherche lire et cochez votre choix

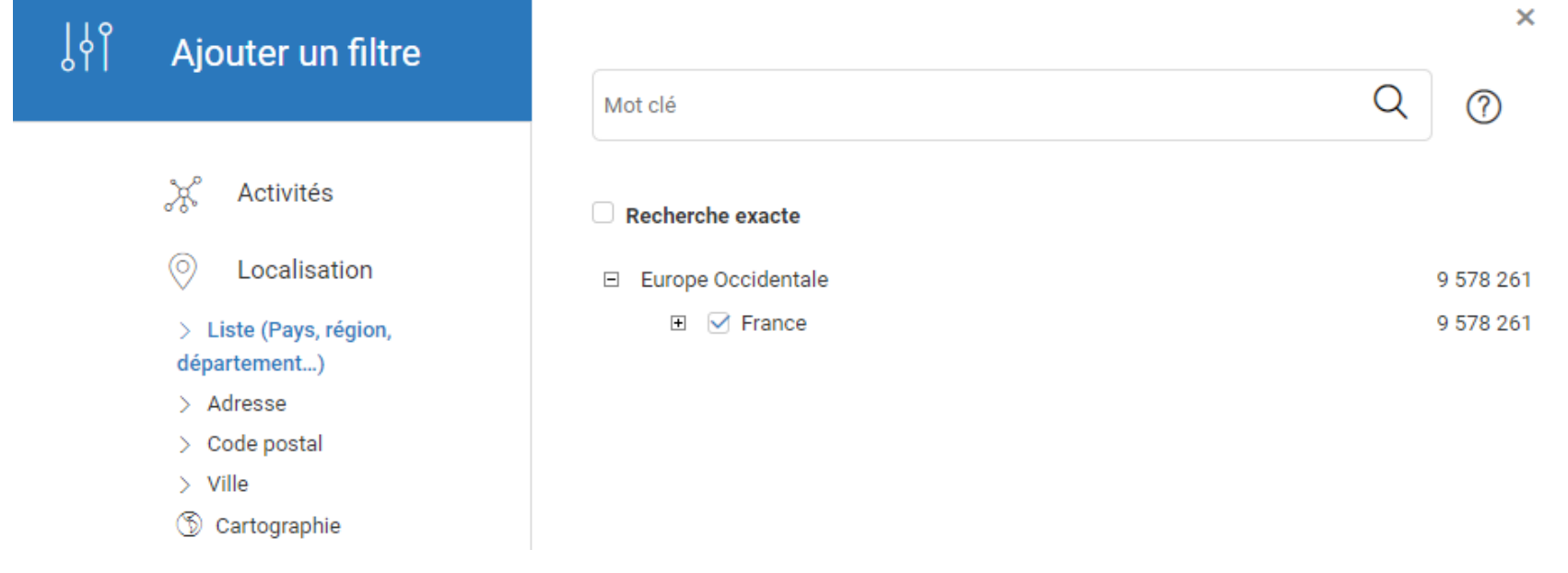

#### b) La recherche par Code Postal ou département **7**

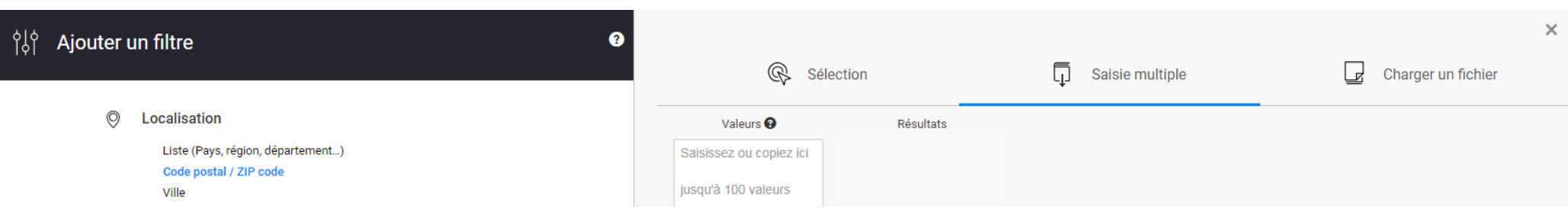

Il est possible de saisir ou copier/ coller un code postal à la fois dans le cadre Sélection, ou de saisir ou copier/coller plusieurs codes postaux (maximum 100 codes à la fois) dans la colonne saisie multiple.

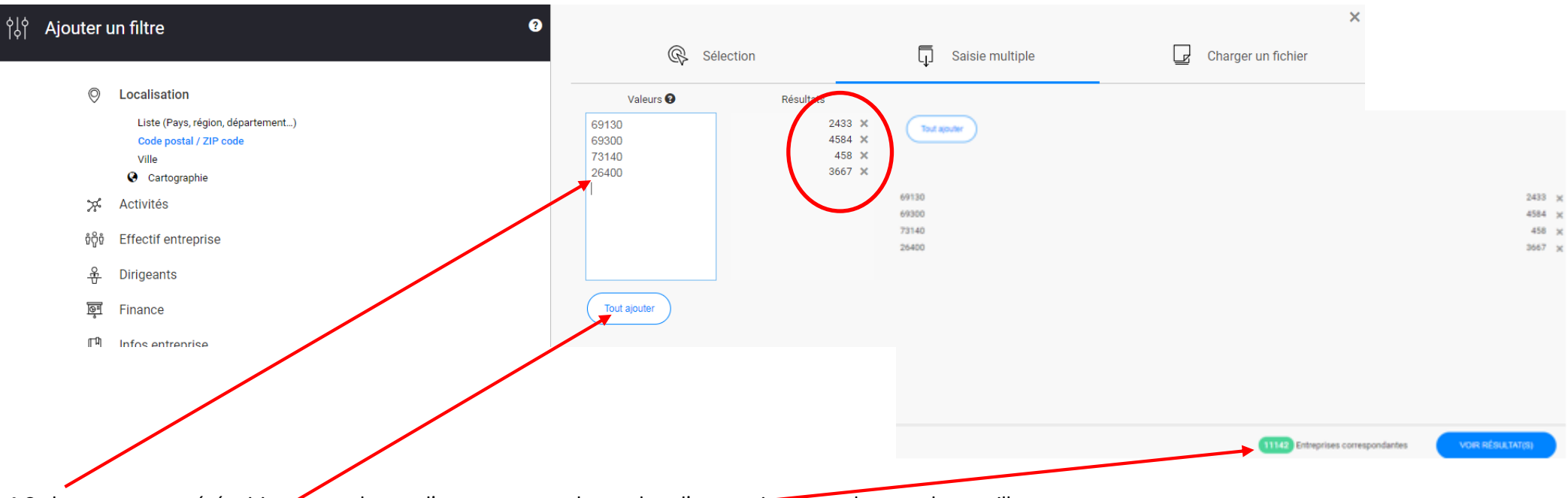

4 Codes postaux ont été saisis et pour chacun d'eux vous voyez le nombre d'entreprises pour chacune de ces villes. En cliquant sur **'Tout ajouter'** vous avez le nombre total d'entreprises dans ces 4 villes.

#### **2) Activité 8**

#### a) Recherche par activité NAF

Nomenclature **NAF**, signifie **N**omenclature des **A**ctivités **F**rançaises.

Une entreprise qui a plusieurs activités n'est répertoriée que dans un seul code NAF, celui de son **A**ctivité **P**rincipale **E**xercée. Cette option est seulement exploitable sur le territoire français.

Dans la nomenclature NAF 2008, le code le plus précis est constitué de 4 chiffres et 1 lettre, exemple : 2017Z est le code NAF pour identifier la fabrication de caoutchouc synthétique.

Pour une recherche par **code NAF cliquez sur le critère Activités puis sur NAF 2008. Cocher les cases** qui correspondent à votre recherche.

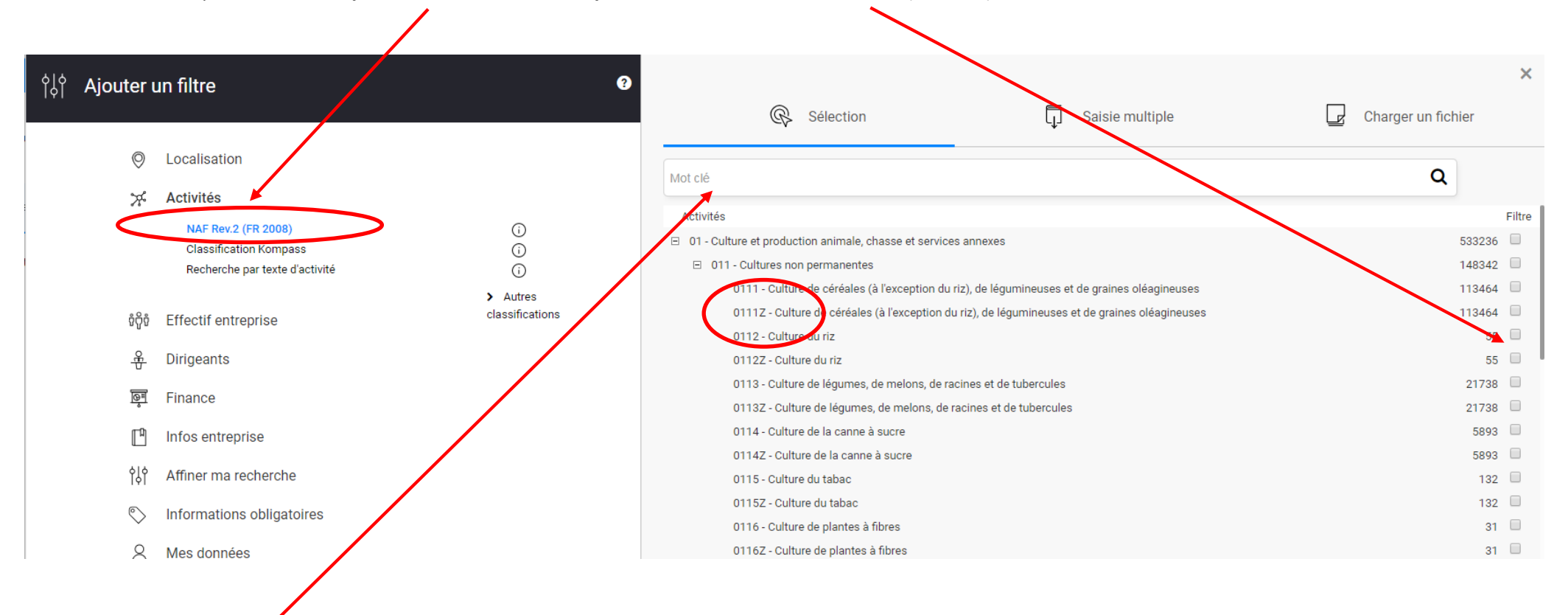

Vous pouvez saisir **un mot-clé.** Quand le terme exact n'existe pas, pensez à taper un seul mot et lancer la loupe. Le système propose une liste de codes contenant ce mot, déroulez la liste, lire et cocher selon les opportunités. Pensez au dictionnaire des synonymes.

#### b) Recherche par activité Kompass **9**

**La classification Kompass** est beaucoup plus fine que la classification NAF, elle rentre dans un détail qu'aucune autre classification ne donne.

Derrière chaque famille, chaque code à 2 ou 5 ou 7 chiffres, il y a une entreprise référencée qui fabrique, qui distribue ou qui rend le service indiqué. Chaque activité est liée à un genre P/D/S : P = Producteurs/fabricants (entreprises qui fabriquent elles-mêmes des produits). D = Distributeurs (entreprises chargées de la diffusion commerciale, qui distribuent des produits). S = Services, entreprises prestataires de services. Cette fonction P/D/S est présente à chaque niveau de la classification sous forme de cases à cocher (voir image ci-dessous).

Pour une recherche par **classification Kompass cliquez sur le critère Activités puis sur Classification Kompass. Cocher les cases** qui correspondent à votre recherche.

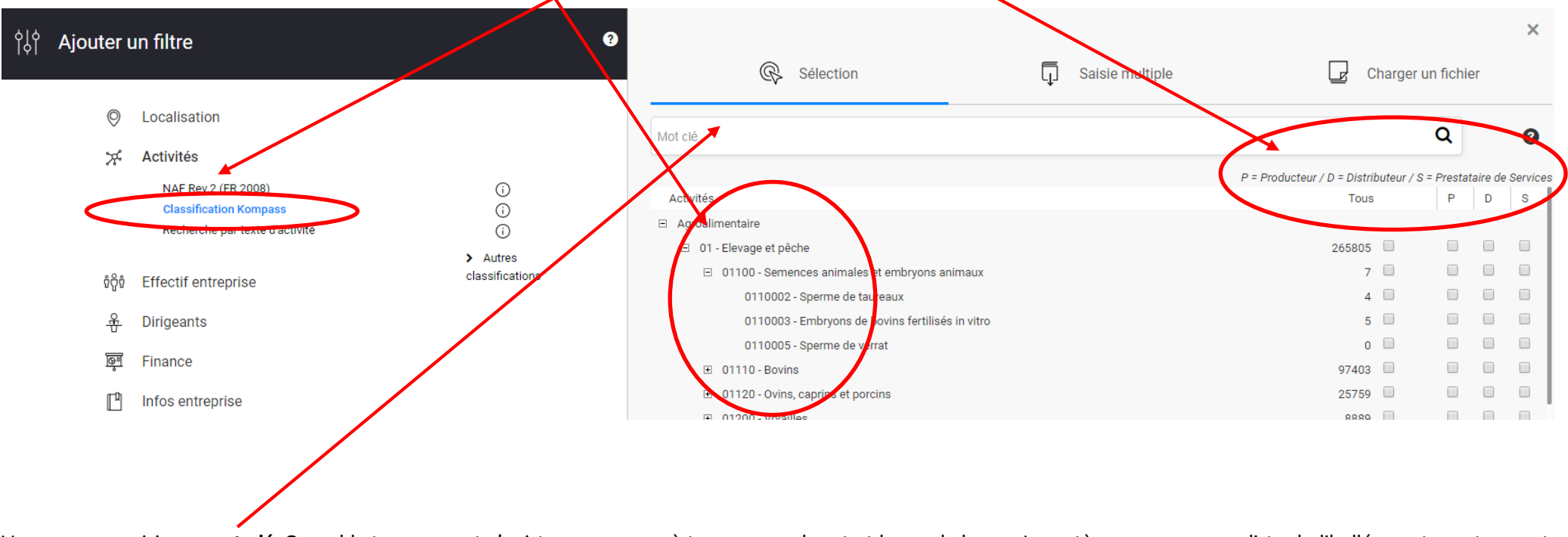

Vous pouvez saisir **un mot-clé**. Quand le terme exact n'existe pas, pensez à taper un seul mot et lancer la loupe. Le système propose une liste de libellés contenant ce mot, déroulez la liste, lire et cocher selon les opportunités. Pensez au dictionnaire des synonymes,

#### **3) Effectif 10**

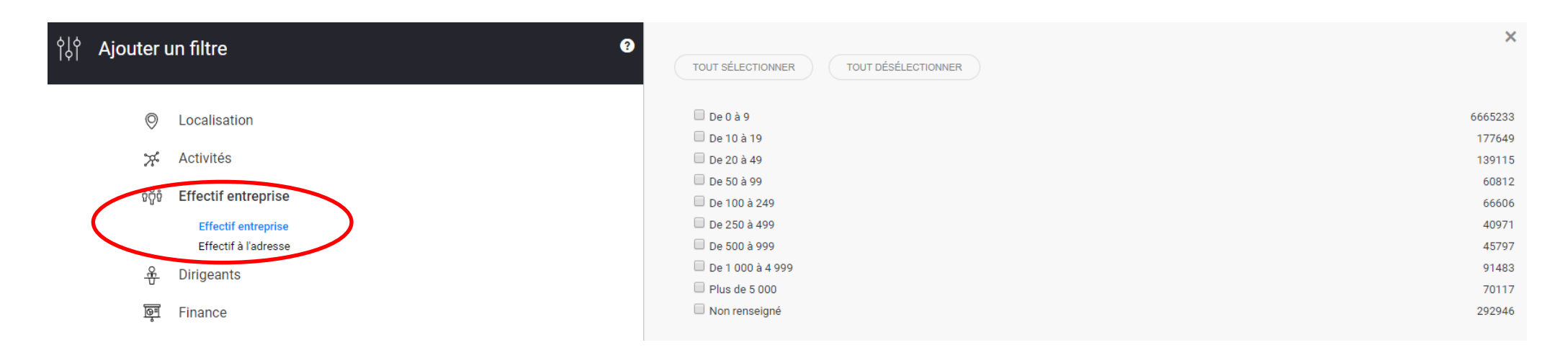

Sélectionnez la ligne **Effectifs**, une fenêtre propose de choisir entre **effectif entrepris**e, ou **effectif à l'adresse**.

**Effectif entreprise** est l'effectif déclaré, par tranches, de l'entreprise (sièges et établissements) et induit un potentiel plus important; il est indiqué en tranches ou en nombre exact (effectif exact à entreprise).

Effectif à l'adresse indique le nombre de salariés à l'adresse de visite et induit un potentiel plus réduit, il est indiqué par tranches ou en nombre (effectif exact à l'adresse).

Pour sélectionner les effectifs, il suffit de cocher les différentes tranches correspondant à votre demande. Non renseigné veut dire que l'information « effectif » n'est pas indiquée dans la fiche.

#### **4) Dirigeants 11**

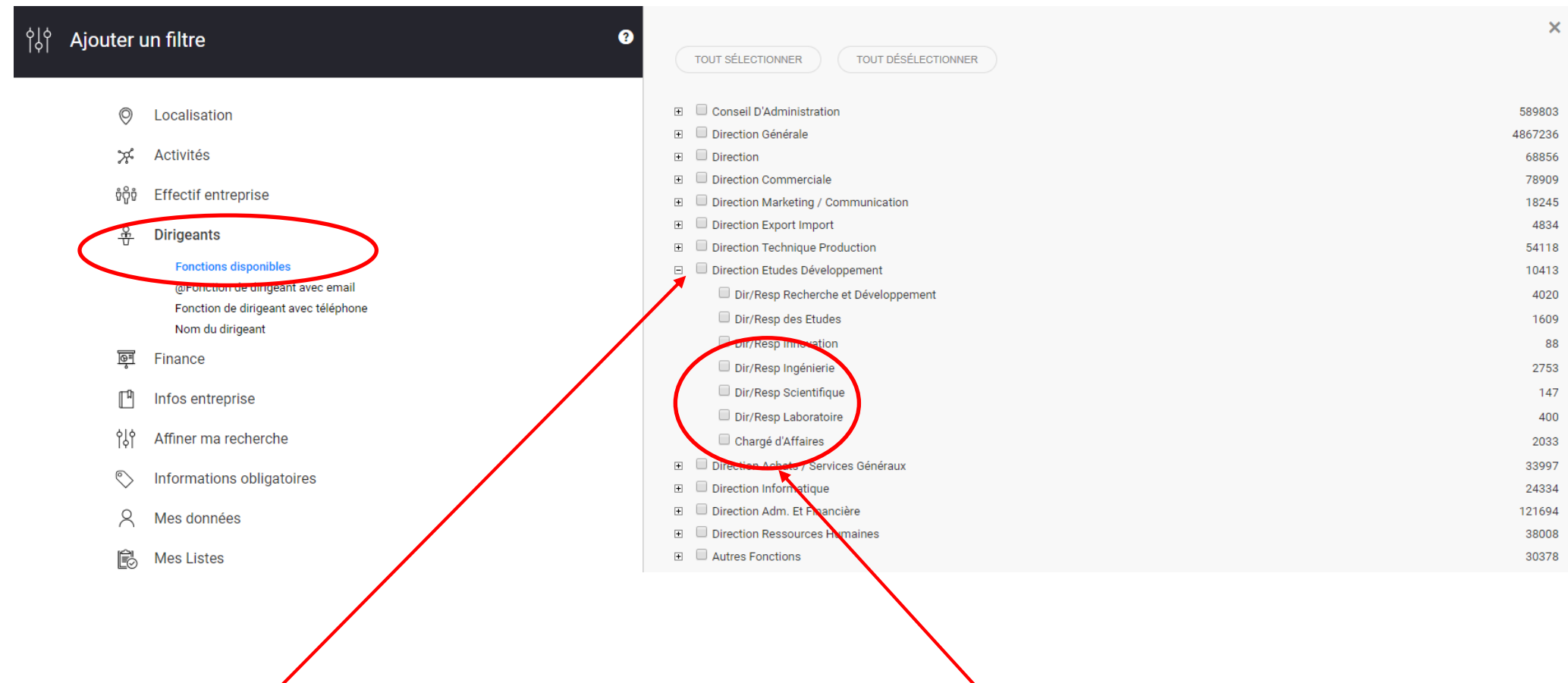

Les dirigeants proposés sont les fonctions ou les contacts opérationnels.

En cochant la **1ère case de la direction concernée**, vous sélectionnez toutes les fonctions présentes dans cette direction sans avoir à cliquer sur chacune d'entre elles.

Pour opérer une sélection, ouvrez-le [+] devant le département de la direction concernée pour **sélectionner une fonction spécifique**.

Pour une recherche par un nom de dirigeant, tapez le nom dans la barre '**Mot clé**' et pensez à utiliser la troncature \*(étoile), si vous n'êtes pas sûr de l'orthographe exacte.**12**

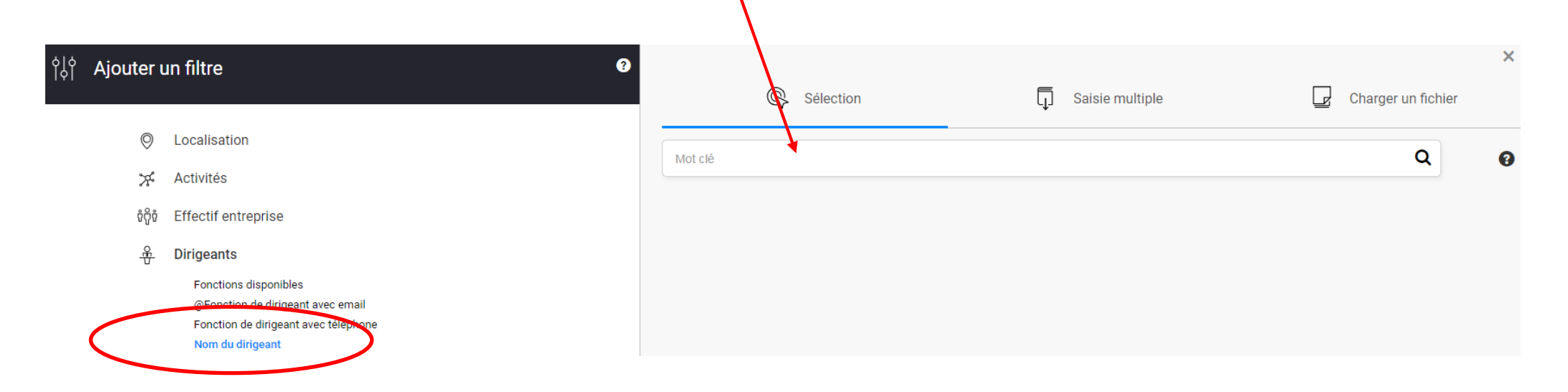

#### **5) Finances**

Nous n'allons pas développer cette partie très peu utilisée dans le cadre d'une recherche de stage ou d'emploi.

#### **6) Info entreprises 13**

Il est possible de retrouver une entreprise par **8 critères différents**(voir dans l'image ci-dessous).

- La recherche par raison sociale : Tapez le *f*iom de l'entreprise dans la barre de recherche puis lancer la loupe. Quand la société est reconnue son nom apparaît audessous de la barre de recherche avec, on rouge, le nombre d'adresses retrouvées avec ce nom.
- Pour rechercher **une entreprise avec un nom composé** : tapez le nom entre guillemets (touche 3 du clavier) : Exemple '' Sanofi Pasteur''

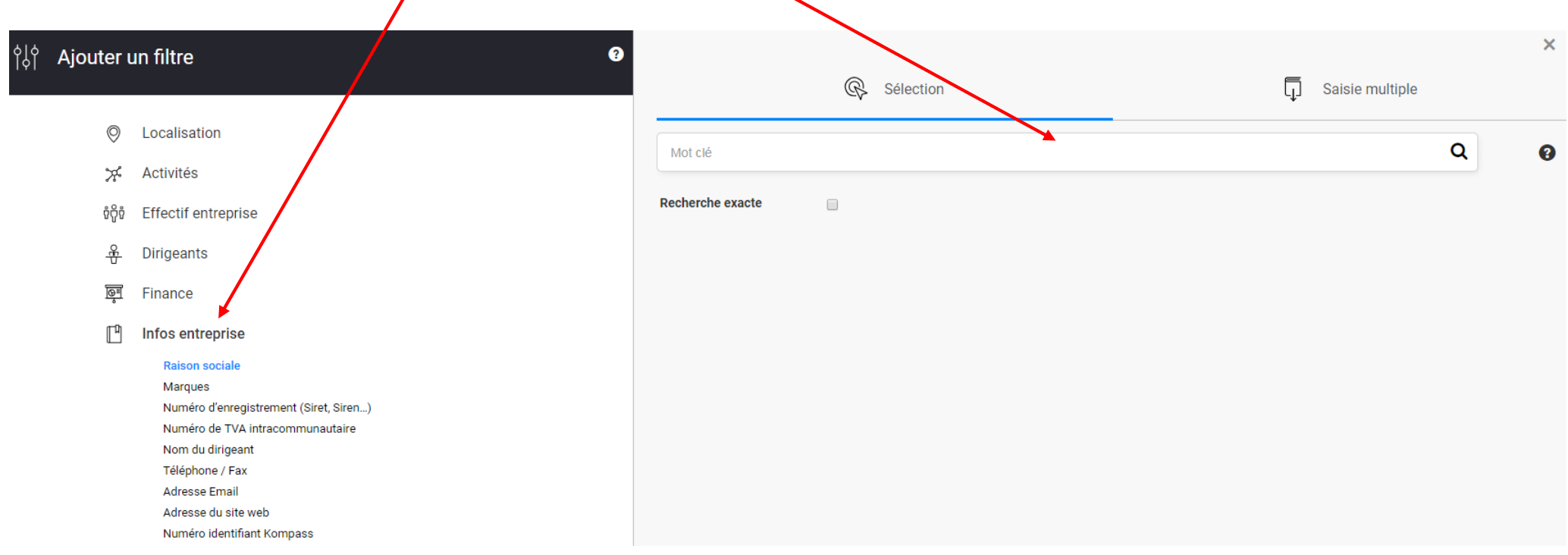

#### **7) Affiner ma recherche 14**

Ce filtre permet de compléter la recherche des critères principaux par 9 critères complémentaires

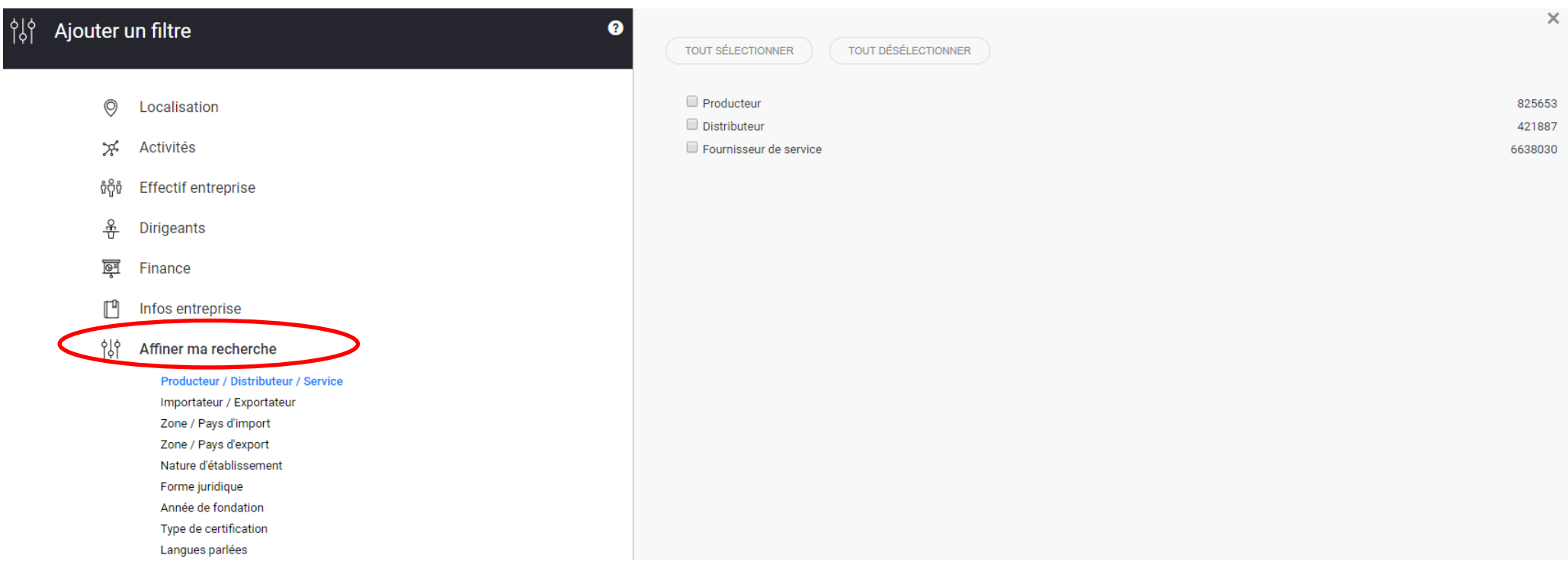

## **2. Réaliser une recherche 15**

Soit l'exemple suivant :

Vous recherchez, en **France**, toutes les **entreprises** qui ont un effectif de **plus de 250 personnes**, dans la **chimie** et qui ont une fonction **Dir/Resp Laboratoire** avec **email**.

- Etape 1 : **Nouvelle Recherche**
- Etape 2 : Cliquez sur **Localisation**, cochez la case **France : 7650729 entreprises**
- Etape 3 : Cliquez sur **Activité**,
	- o cliquez sur **code NAF**, cochez **20 - Industrie chimique : 5017 entreprises**
	- o cliquez sur **classification Kompass**, cochez **Chimie, Plastique, Santé** et sélectionnez **Parachimie : 11796 entreprises**
- Etape 4 : Dans **effectif entreprise** cochez toutes les cases de **250 à plus de 5000 : 248368 entreprises**
- Etape 5 : Dans **Dirigeants, cliquez sur @Fonction de dirigeant avec email,** ouvrez le [+] devant **Direction Etudes Développement**, et cochez la case **Dir/Resp Laboratoire** : **253 dirigeants**

A chaque nouvelle sélection un montant s'affiche en bas à droite de la fenêtre et indique le nombre d'adresses correspondant aux filtres sélectionnés, cumulés avec l'opérateur ET : pour cette sélection, **2 entreprises ont été trouvées**, cliquez sur voir **Résultats. Pensez à enregistrer votre sélection à cette étape.**

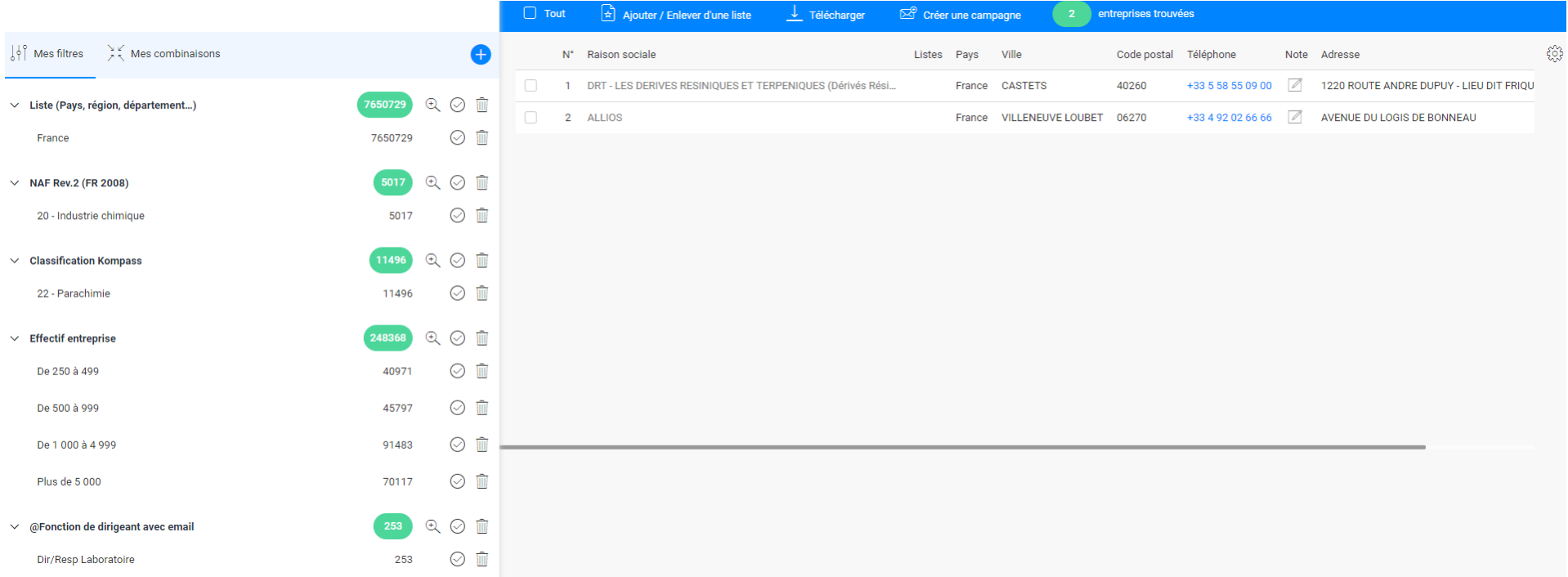

#### **a) Enregistrer 16**

Cliquez sur Enregistrer dans la barre d'outils, ou sur le **pictogramme Recherche** puis **Enregistrer**. Une fenêtre de dialogue s'ouvre : **nommez votre recherche** enfin cliquez sur Enregistrer.

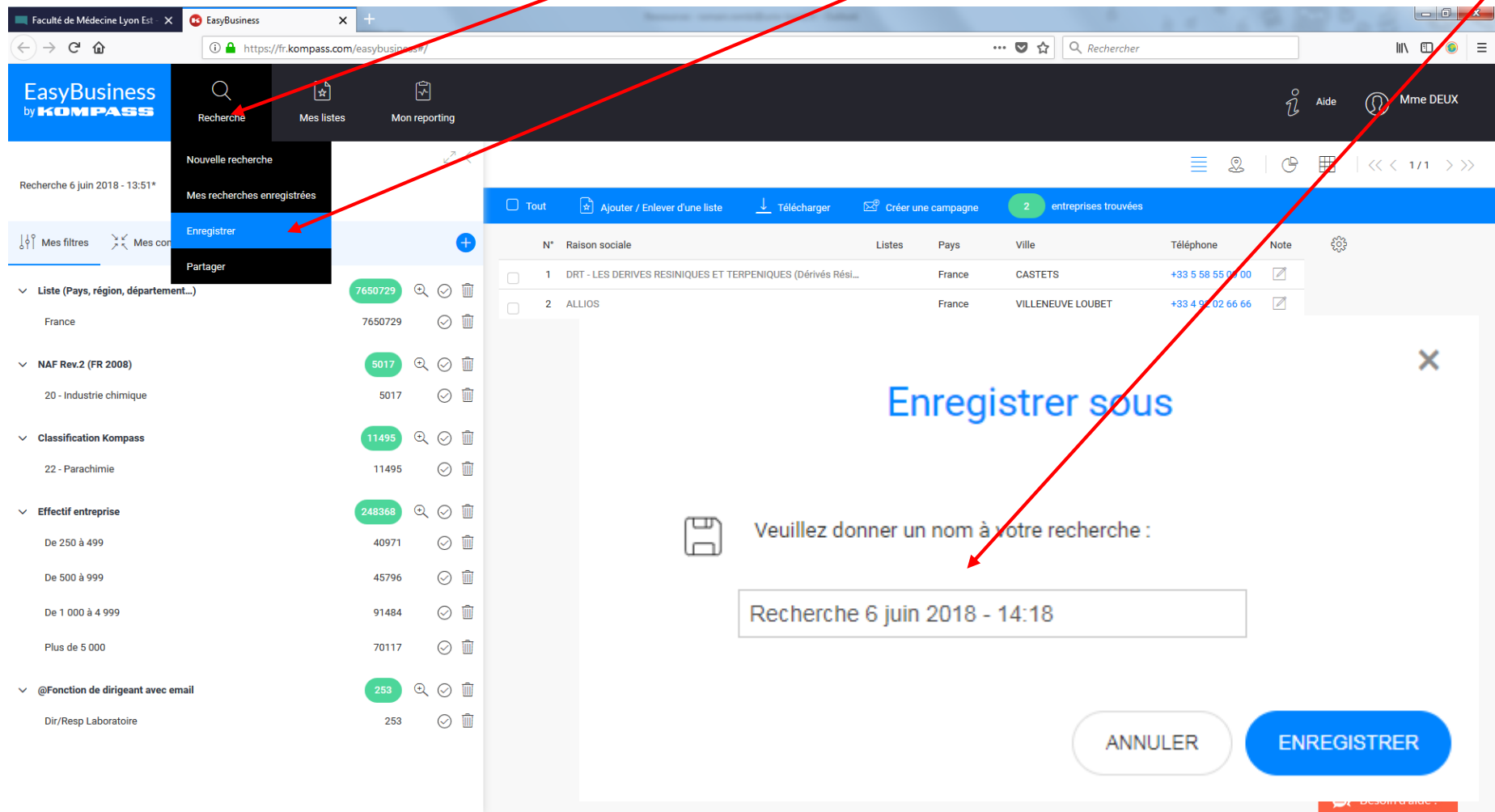

La recherche est sauvegardée dans le back office de l'outil, dans l'**espace recherches enregistrées**.

#### **b) Personnaliser ou modifier le format** 17

En cliquant sur **cette icône**, vous pouvez modifier vos critères par rapport à cette liste. Vous **pouvez la moduler en cochant les cases** parmi les 16 colonnes d'informations disponibles. Il est possible de modifier le nombre de noms d'entreprises par liste (20 ou 50 ou 100 maximum). Ī

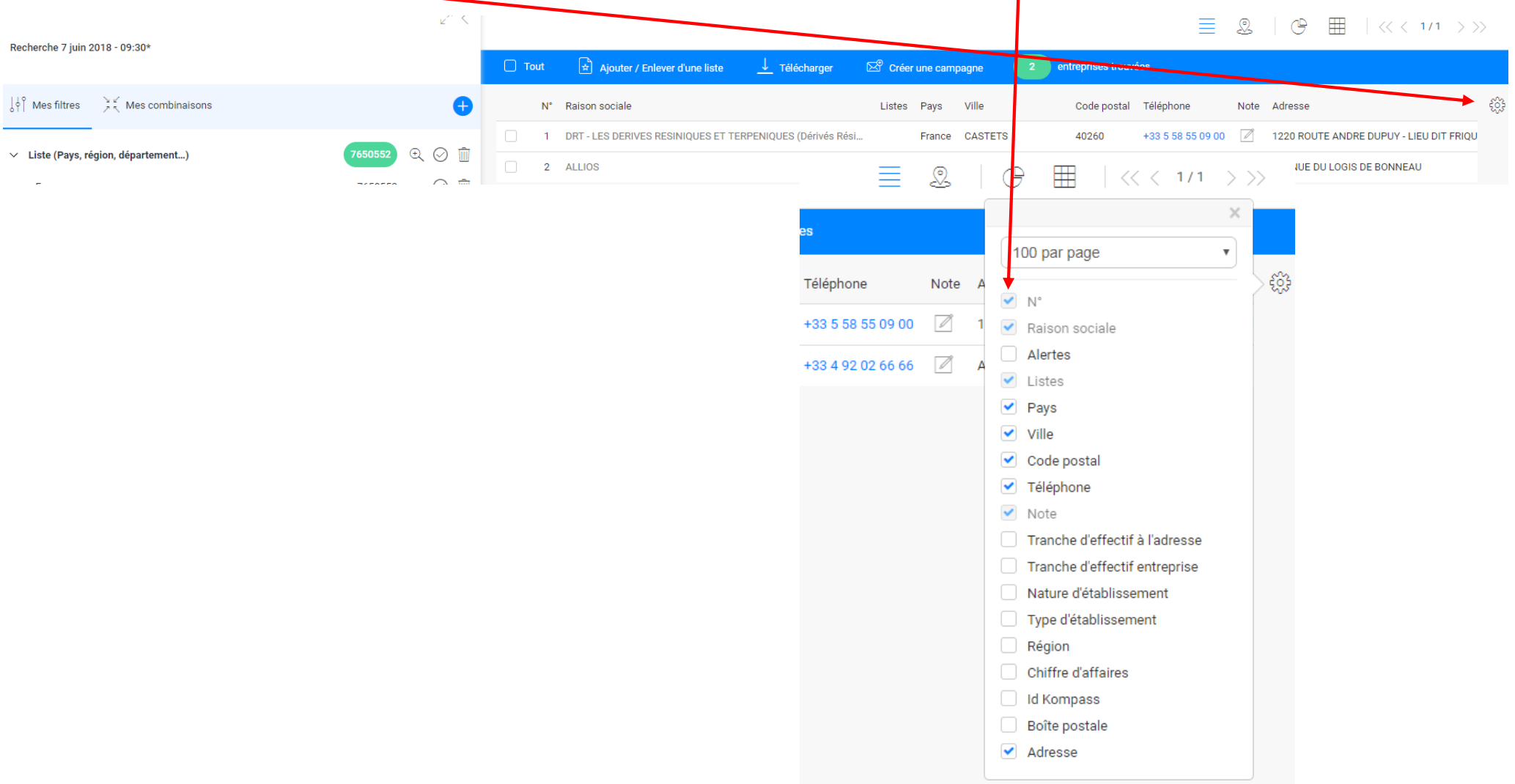

La liste a minima doit comporter : raison sociale, raison sociale, ville, téléphone ville, téléphone code postal. Pour quitter le menu personnaliser, il suffit de cliquer sur la liste.

#### **c) Supprimer la recherche en cours 18**

Après enregistrement, vous pouvez supprimer la recherche en cours de 3 façons :

1. Cliquez sur Recherche et choisir **Nouvelle Recherche** 

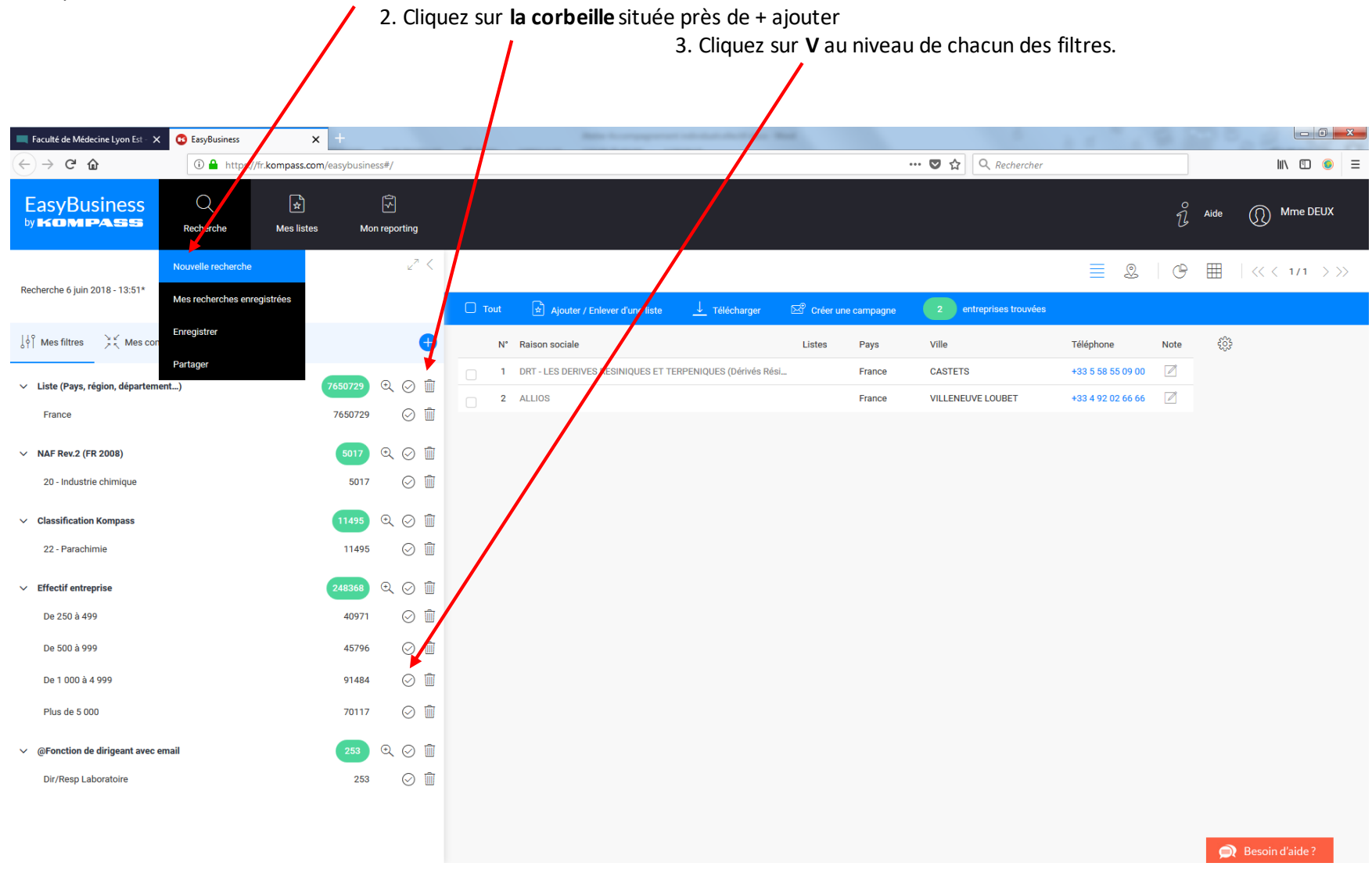

#### **Signification des symboles de la zone Recherche : 19**

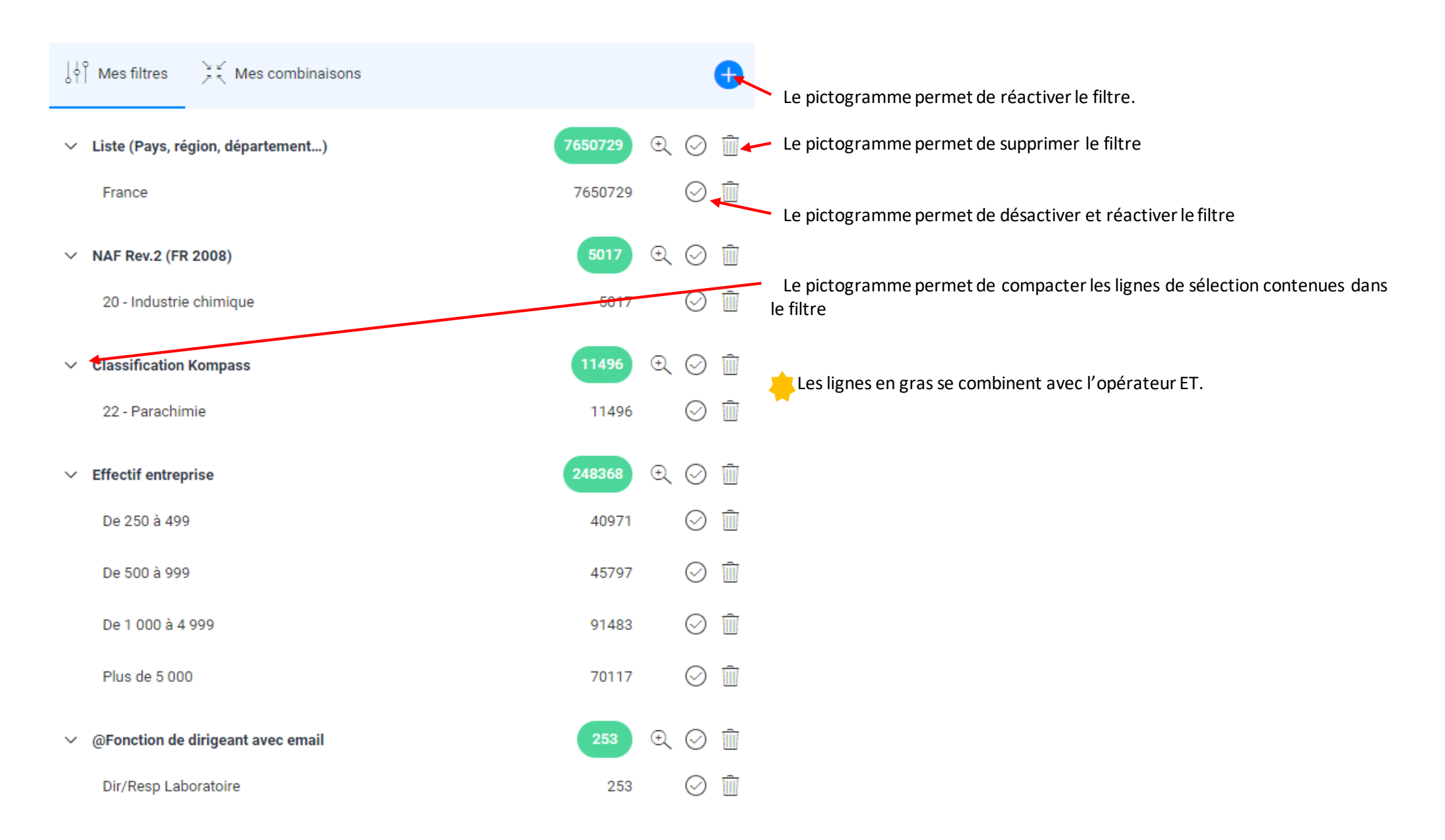

# **4. La fiche entreprise 20**

**Cliquez sur chaque entreprise pour avoir accès à son contenu.**

#### **a) Composition d'une fiche**

Une fiche est constituée de 6 ou 7 zones de lecture qui sont :

- 읆 1. Présentation de l'entreprise, adresses, infos juridiques de base, marque, zones d'import/export
- 2. Coordonnées contacts (avec organigramme et profils)
- 3. Activité (classification Kompass et autre classification dont Naf)
- 4. Chiffres clés (effectifs et CA)
- 5. Actualités des entreprises (articles de presse)
- 6. Mes alertes
- 7. Mes notes pour écrire vos commentaires.

Nous vous invitions à ouvrir chaque zone pour en découvrir le contenu en détail.

A partir d'une fiche il est possible de réaliser une dizaine d'opérations différentes : Consulter l'information sur l'entreprise

En cliquant **'Coordonnées et Contacts'**, vous pouvez :

- visiter le site web de l'entreprise,
- envoyer un email à l'adresse générique indiquée. Cet envoi se fait via votre Outlook.

Sélectionner des activités pour les ajouter en filtre

• Cliquez sur **'Activités'** à gauche pour pouvoir ajouter de nouvelles activités

Depuis la zone **'Dirigeants'**, vous pouvez envoyer un mail à un dirigeant depuis le lien 'Contacter par mail' (cette opération ne nécessite pas de crédits). Voir exemple ci-dessous :

ů

لتتبنا

**IND** 

**Présentation** 

Contacts New

Chiffres clés & Informations

Activités

financières

Actualités New

Mes alertes

Mes notes

#### **b) Contacter par mèl un dirigeant 21**

**DIRIGEANTS** 

**ORGANIGRAMME New** 

#### M Jacques Brom

Président du Conseil Directeur Général, Directeur / Responsable Président du conseil d'administration

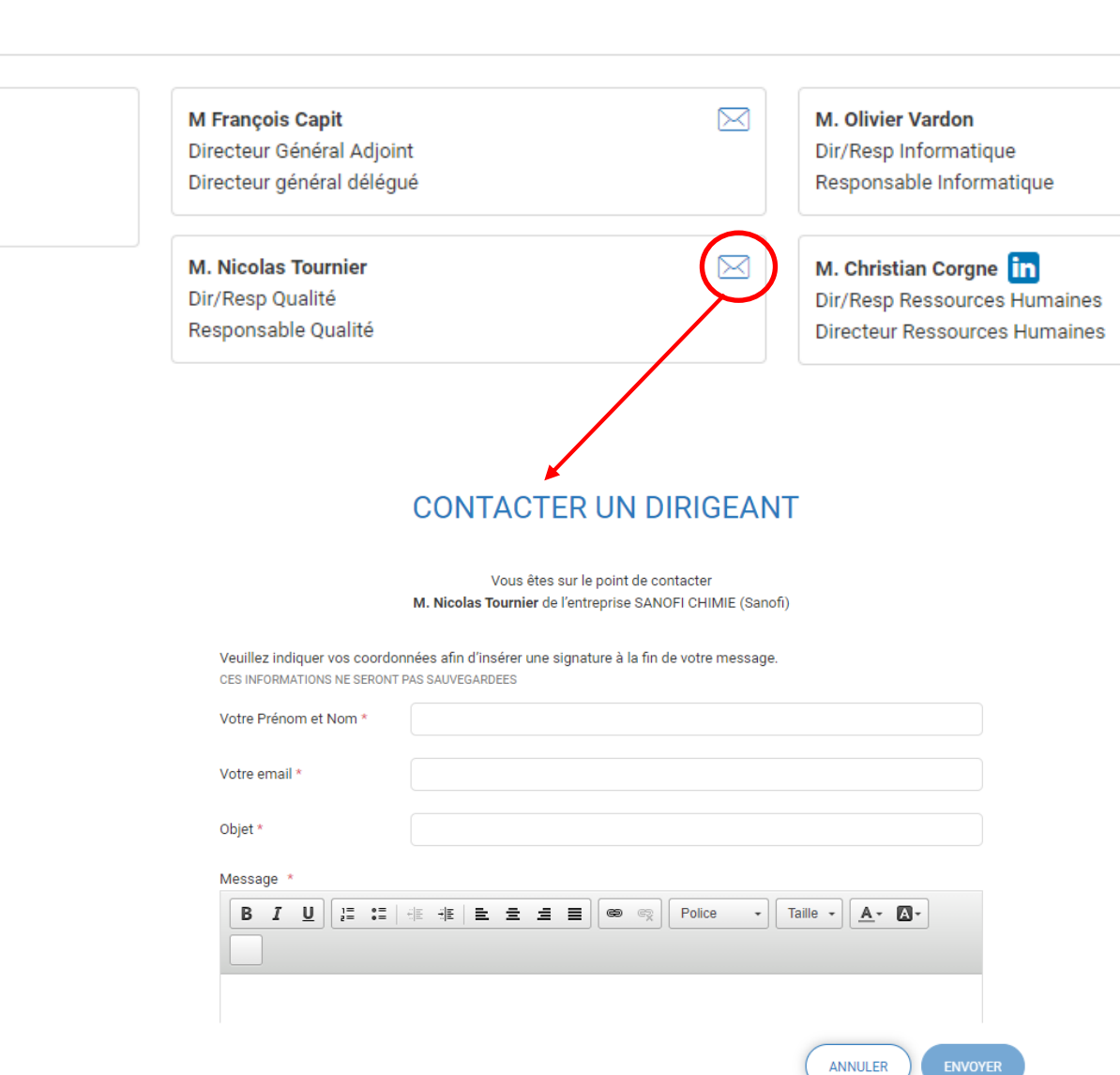

### **5. Sauvegarder en PDF 22**

Il est possible de conserver les informations sur les entreprises, **vous devez d'abord cliquer sur le nom de l'entreprise pour voir toute l'information la concernant**, ensuite vous pouvez sauvegarder cette fiche en la téléchargeant individuellement en PDF sur une clé USB, ainsi vous avez par devers-vous toutes les entreprises qui vous intéressent et vous pouvez suivre vos démarches de façon rigoureuse.

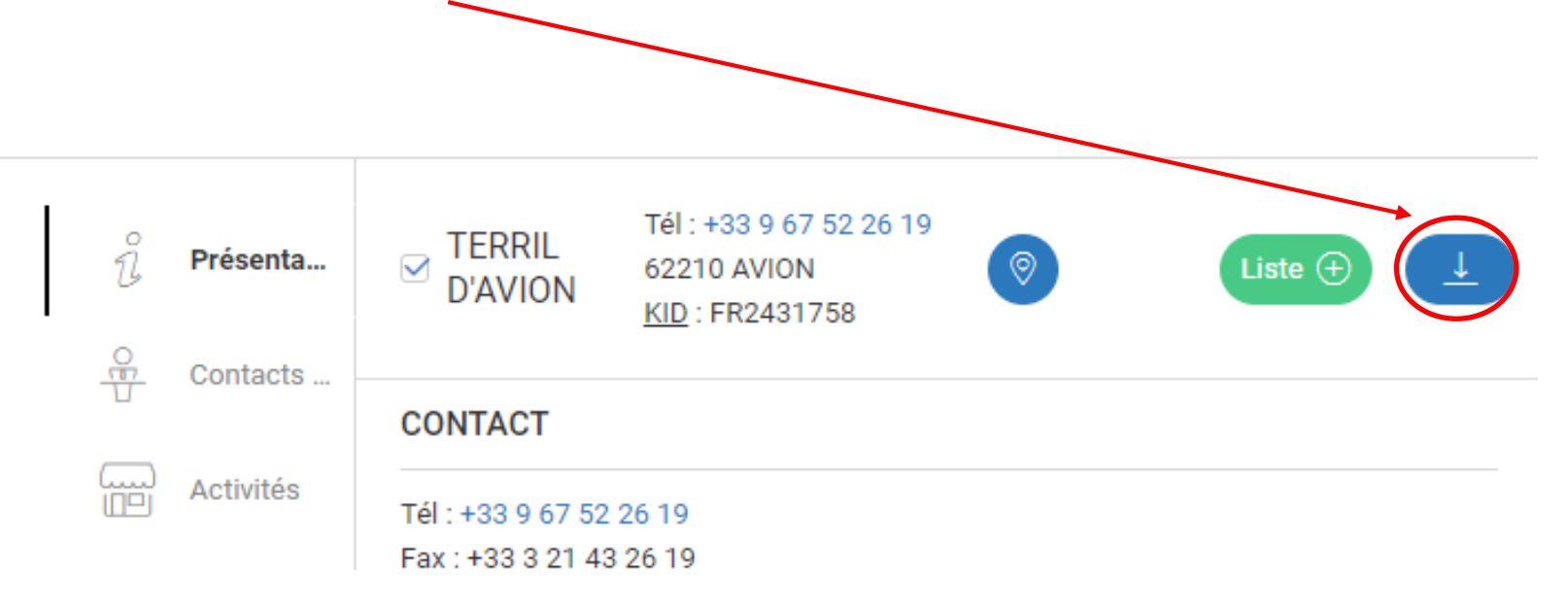

*Désormais, vous avez le mode d'emploi pour utiliser en toute autonomie le Kompass.*

# **Bon travail !!!!**

**Service d'Orientation et d'Insertion professionnelle des Etudiants (SOIE)**

Campus LyonTech - La Doua 28 avenue Gaston Berber 69622 VILLEURBANNE

[soie@univ-lyon1.fr](mailto:soie@univ-lyon1.fr)

soie.univ-lyon1.fr